# **HERRAMIENTAS TECNOLÓGICAS EN EL PROCESO DE APRENDIZAJE DE**

#### **ESTUDIANTES DEL NIVEL SUPERIOR**

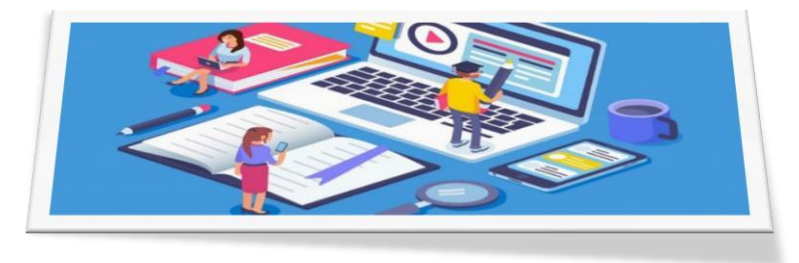

**Docentes:** Olivares Dayana y Riveros Itatí

### **INTRODUCCIÓN**

Tras los grandes cambios que estamos viviendo hoy en día, es necesario adaptarnos a ellos para poder "subsistir" a este mundo globalizado, donde la influencia del entorno es cada vez más avasallante, donde la educación cumple un papel muy importante, hasta ser imprescindible.

En las últimas décadas, se han desarrollado procesos que han mejorado la situación educativa en general, más allá de las particularidades que puedan destacarse en los sectores de las políticas de cada una de las provincias, en particular. La educación debió evolucionar y adaptarse a los eminentes cambios producidos y más aún, los provocados por la emergencia sanitaria que estamos atravesando. Dentro de estos procesos evolutivos de la educación, están incluidas las tecnologías.

La tecnología juega un papel importante en la sociedad, todos los aspectos de nuestra forma de vida actual están sintiendo su impacto y avance permanente. La forma en que nos comunicamos y hacemos negocios, cómo resolvemos inconvenientes o buscamos soluciones.

También, cómo aprendemos y cómo enseñamos está influenciada por ella.

La introducción de las **TIC (Tecnologías de la Información y Comunicación)** plantea un paradigma educativo cambiante, de allí la importancia de adquirir alfabetizaciones necesarias para ir adaptándose a ese cambio. Hablar de "alfabetización" es referirnos a un derecho humano fundamental que constituye la base del aprendizaje para toda la vida

Ese concepto de alfabetización no es estático, sino que se va expandiendo para incluir nuevas formas acorde a la evolución de los entornos cada vez más complejos, entendiendo que su concepto original fue modificando y enriqueciendo su significado evolucionando a la par del contexto que lo sostiene.

Actualmente necesitamos contar con tres clases de alfabetizaciones, a saber:

-Alfabetización lectoescritora. -

Alfabetización digital.

-Alfabetización informacional

Debido a todo esto, cabe reflexionar sobre las posibilidades que ofrece incorporar la TIC en los diferentes niveles escolares, sobre todo en el nivel superior y en la sociedad en general.

#### **EL FIN DE LAS TIC ES:**

"Desarrollar las capacidades necesarias para la comprensión y la utilización inteligente y crítica de los nuevos lenguajes producidos en el campo de las tecnologías de la información y la comunicación".

La idea es emprender un desafío, haciendo uso de las TIC en actividades diversas, incorporándolas a menudo como un elemento diario, aplicándolas de diferentes maneras entre ellas, enseñar y aprender de manera divertida y agradable, desarrollando actividades utilizando la imaginación y creatividad.

### **METODOLOGÍA, RECURSOS Y APLICACIONES A UTILIZAR**

El avance tecnológico permite cuestionarse acerca de cuáles son las herramientas que más utilizan los alumnos. Si estas representan mejoras en la percepción hacia el contenido de la clase y de la efectividad misma del proceso de aprendizaje. El conocer ciertos indicadores sobre los cuales poner atención para la mejora educativa es de gran trascendencia. Algunos de ellos son:

# **Como Recursos a utilizar:**

- Computadora (de escritorio, netbook, notebook)
- Celular
- **Tablet**
- Proyector

### **Como Aplicaciones a utilizar:**

- Formulario de Google
- WhatsApp y WhatsApp Web
- Correo electrónico  $\bullet$
- Internet  $\bullet$
- Google Drive
- Adobe Acrobat
- Microsoft office
- Navegadores (Google Chrome, Mozilla)
- Antivirus  $\bullet$

#### **Instructivo de uso de aplicaciones y recursos tecnológicos**

#### **1. Como buscar y descargar apps o contenido digital**

**a)** En tu dispositivo, abre **Google Play Store**.

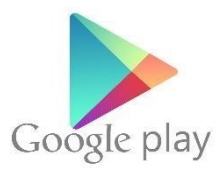

- **b)** Busca contenido y explora la **app**.
- **c)** Selecciona el programa a descargar.
- **d)** Selecciona **Instalar** o **descargar**.
- **e)** Sigue las instrucciones en pantalla para completar la transacción y obtener el contenido.

### **2. Como abrir archivos PDF**

**a)** Descarga Adobe Reader. Es un programa gratuito que te permite abrir archivos PDF para que puedas abrirlos.

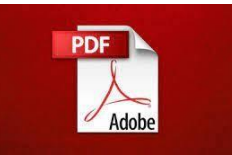

**b)** Puedes descargar Adobe Reader desde el sitio get.adobe.com/reader/. Sigue las instrucciones para su instalación.

**c)** Una vez que tengas el programa, selecciona y sube tu archivo. Pueden ser archivos en formato Word, PPT, Excel, así como JPG, PNG, GIF, etc.

## **3. Cómo resaltar texto en un PDF**

- **a)** Abre el archivo con el editor de PDF.
- **b)** Haz clic en el icono del marcador.
- **c)** Elige "Resaltador a mano alzada" o "Resaltador de texto".
- **d)** Elige el color y el grosor del resaltado.
- **e)** Arrastra el cursor sobre el texto que quieras resaltar.

# **4. Como convertir un archivo de Word a PDF**

**a)** Abre el documento en cuestión en **Word**.

pantalla).

**b)** Dirígete a Archivo (parte superior izquierda de la

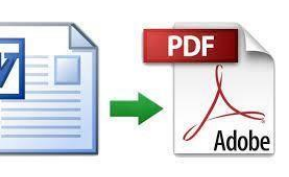

- **c)** Luego, hacer clic en la opción Exportar.
- **d)** Selecciona el formato **PDF** como el formato a exportar.
- **e)** Guárdalo en la computadora con el nombre que más deseas.

# **5. Si quieres acceder a WhatsApp web desde la PC, estos son los pasos a seguir:**

- **a)** Abre WhatsApp Web en tu computadora:<https://web.whatsapp.com/>
- **b)** Abre WhatsApp en tu teléfono.
- **c)** Pulsa sobre menú y ve a WhatsApp Web.
- **d)** Escanea el código QR que ves en la pantalla de tu computadora y espera a que lo escanee (puede tardar unos minutos).

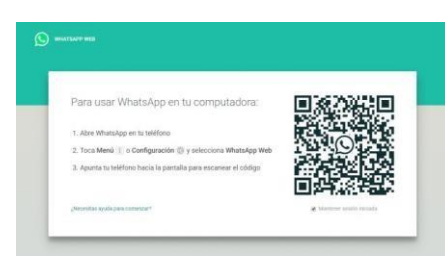

**e)** Una vez que el WhatsApp de tu celular haya aceptado el

código de escaneo, podrás ingresar y utilizar WhatsApp Web.

### **6. Cómo compartir conexión a internet desde un celular a una computadora**

- **a)** Para compartir internet desde un celular a una computadora, debes ir a "Ajustes" de tu celular y buscar "Conexión" e ingresar ahí.
- **b)** Luego, buscar "conexión compartida" y configurar la red

colocando nombre a la misma (que te servirá para identificar la red) y una contraseña

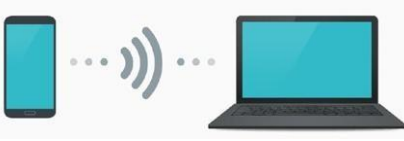

(para ingresar a la misma).

- **c)** Una vez realizado ese paso, activa los datos móviles de tu celular.
- **d)** Por último, activa el wifi de tu computadora, busca la red de tu celular e introduce la contraseña que colocaste y poder así, obtener internet desde tu celular, hacia la computadora.

# **7. Cómo crear y utilizar un correo electrónico**

### **¿Cuáles son los mejores correos gratuitos?**

Según apuntan todos los informes, Gmail es el servicio de correo más utilizado en el mundo. Seguidamente, los más utilizados son Yahoo Mail, uno de los grandes pioneros tecnológicos del correo electrónico, junto a Outlook, antiguamente conocido como Hotmail.

### **Para crear un correo Gmail**

**a)** Ingresa en la página de creación de cuentas de

Google: <https://accounts.google.com/signup/v2>

- **b)** Completa los datos personales que se te solicitan. Nombre, apellidos, fecha de nacimiento, género, teléfono móvil y lo más importante: tu dirección de correo electrónico (ejemplo: JuanFederico30@gmail.com), también deberás elegir una contraseña para la misma.
- **c)** Tras revisar todos los datos y haber completado el campo del

teléfono móvil, recibirás un mensaje de texto (SMS) con un código. Este código tendrás que escribirlo en el recuadro que hay previsto en el mismo bloque del teléfono móvil.

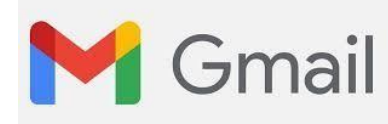

**d)** ¡Ya tienes tu cuenta de Google

creada! Con todos y cada uno de sus servicios: la cuenta de correo Gmail, YouTube, Drive, todo en un mismo lugar.

- **e)** Si hacemos clic en el icono de Gmail (un sobre blanco con una M con diferentes colores) nos llevará automáticamente a nuestra nueva cuenta de correo electrónico.
- **f)** Google nos ofrecerá una serie de instrucciones sobre tu cuenta Gmail. Léelo con detenimiento hasta llegar a la parte final, donde ya tienes acceso a tu cuenta.

# **Para enviar un email**

- **a)** Ingresar a tu correo y hacer clic en "Nuevo Mensaje" o "Redactar" (estos nombres van a depender de la cuenta elegida)
- **b)** Ingresar en los campos solicitados, la siguiente información:
	- **Para:** (aquí se ingresa el correo del o los destinatarios)
	- **Asunto:** pequeño nombre del asunto que trata el email a

enviar, se puede iniciar colocando la abreviación "Re:" En el campo que sigue, se puede redactar el email, adjuntar archivos, enlaces, imágenes, etc.

Una vez que completaste estos campos haces clic en **enviar**.

# **Como adjuntar un archivo**

- **a)** A la hora de redactar un email, se pueden adjuntar, archivos, enlaces, imágenes, etc. Para ello, deberás hacer clic en la forma que corresponda, en el caso de adjuntar un archivo, deberás hacer clic en la forma de clip llamado "adjuntar archivos"
- **b)** Luego, te llevará al buscador de la computadora, donde deberás elegir el archivo, según la ubicación de guardado del mismo.
- **c)** Una vez identificado el archivo, hacer clic en "abrir" o "añadir". Así habrás adjuntado el archivo al cuerpo del email a enviar.

# **8. Como buscar información en Google**

En la web y las aplicaciones de Google vas a poder buscar desde cualquier navegador:

- **a)** Escribiendo por texto lo que quieres encontrar, pero también tienes un botón de un micrófono para usar y buscar por voz, que al pulsar buscar, te mostrará los resultados de búsqueda.
- **b)** Utiliza los diferentes tipos de secciones y funciones de búsqueda. Cuando realizas una búsqueda, te aparecerán todos los resultados, pero puedes **utilizar los diferentes módulos de Google** para ver
- noticias.
- vídeos.
- productos de las tiendas imágenes. - Mapas

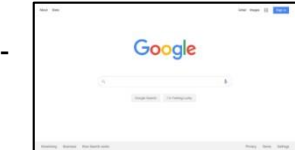

- Libros
- vuelos
- La sección de imágenes no solo te ofrece fotos de lo que busques, sino que puedes hace[r](https://www.xataka.com/basics/busqueda-inversa-de-imagenes-de-google-como-usarla) [una búsqueda](https://www.xataka.com/basics/busqueda-inversa-de-imagenes-de-google-como-usarla)  [inversa](https://www.xataka.com/basics/busqueda-inversa-de-imagenes-de-google-como-usarla) [s](https://www.xataka.com/basics/busqueda-inversa-de-imagenes-de-google-como-usarla)ubiendo una foto y obteniendo resultados similares. En el módulo de *Shopping*, podrás ver todas las tiendas donde hay un único producto, y así con el resto de tipos de búsqueda.

**Google puede utilizarse de diferentes maneras**, dependiendo de qué sea lo que estás intentando encontrar, ya sea por fecha, idioma, etc.

**c)** Otra manera de buscar información es colocando en la parte superior del navegador, la URL o link y hacer clic en buscar o apretando "enter".

# **9. Como utilizar un pendrive** Como

### abrir un USB desde la computadora

a) Insertar el pendrive en un puerto USB y esperar unos minutos para que la computadora lo reconozca (en algunos casos es de forma automática)

b) En caso de que no fuera así, deberás ir hasta "equipo" o a "Mi PC" e ingresar a la memoria del pendrive haciendo doble clic. Generalmente se identifican con el nombre seguidos de una letra por ejemplo:  $nonbre(e:);$  (i:); (g:); etc.

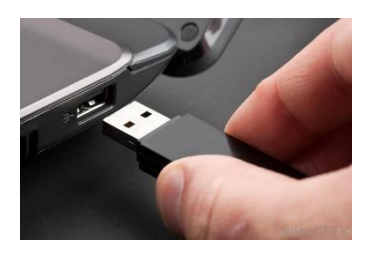

### Como envío un archivo de mi PC a mi pendrive

- a) Conecte la unidad USB directamente a un puerto USB disponible.
- b) Navegue por las carpetas de su ordenador que contienen los archivos que quiere transferir.
- c) Haga clic derecho en el archivo que quiere transferir a su disco extraíble.
- d) Haga clic en Enviar A y seleccione el Disco Extraíble asociado a la unidad USB.

# **10. Qué y para qué utilizar un antivirus**

El Software antivirus usa dos métodos para proteger el sistema. El primero es analizar nuestros archivos

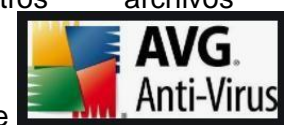

comparándolos con una base de datos de

software o programas malignos, y la segunda es la monitorización constante del comportamiento de archivos de nuestro sistema que pueden estar infectados. Existen varios softwares antivirus, por ejemplo:

- **Norton**
- Avast
- 360 Total Security McAfee.
- **Avira**

Uno de los más conocido y utilizado según sus características es el AVG antivirus, ya que: • proporciona protección en el momento del acceso contra virus y otro malware.

- Las definiciones de virus se actualizan periódica y automáticamente.
- Funciona con Mac y Windows 10, 8, 7, Vista, XP y 2000.  $\bullet$
- Fácil de instalar.  $\bullet$
- Tamaño de descarga pequeño.  $\bullet$

Los siguientes datos servirán para que los alumnos ingresantes estén informados de las herramientas a utilizar en ese tiempo y momento, y que la tecnología va avanzando rápidamente; de hecho, cada vez más rápido surgen aplicaciones tanto para la computadora como para el teléfono, lo cual hace que los estudiantes vayan utilizando herramientas diferentes de un año a otro.